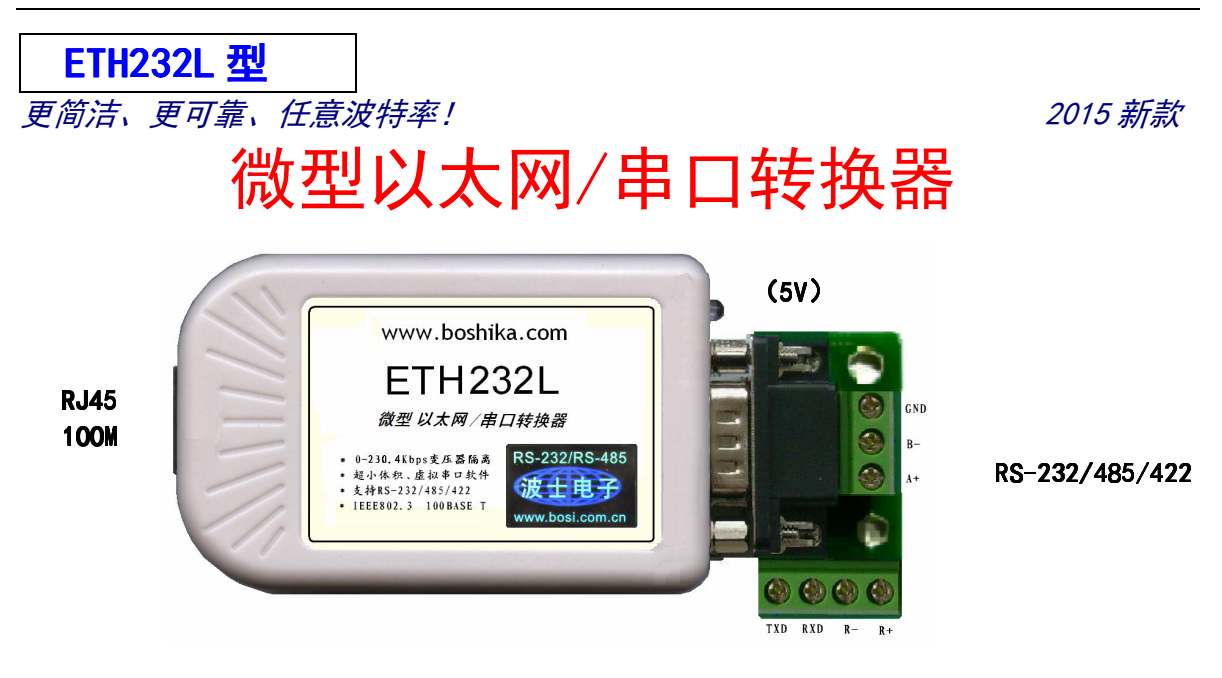

波仕 ETH232L 微型以太网/串口转换器秉承波仕转换器的一贯特色, 具有超小型的外形(80\*23\*47mm)、RS-23 2、RS-485、RS-422 通用,可以虚拟成为本地 COM 串口(COM1-COM256)、无须修改已有的串口通信软件。同时波仕 赠送具有自主知识产权的通信源程序(VC++,VB、BC、DELPHI,可以嵌入用户通信程序)以及以太网-串口影射程 序。波仕 ETH232L 是世界上最小的、也是使用最简便的以太网/串口转换器。我们对国内外多种以太网串口服务器 进行了比较试验,ETH232L 是最容易用起来的。专利产品,谨防假冒! 专利号:200630307752

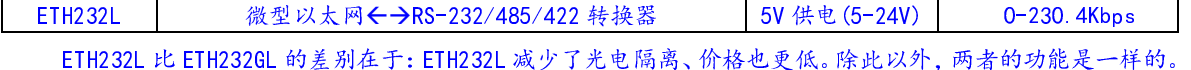

虚拟串口软件也是一样的。或者说,ETH232GL 比 ETH232L 多带了光电隔离。

在很多应用场合,如果想让设备连接到以太网中,就必须拥有一个以太网接口,普通的设备 都含有 RS-232(或 RS-485/RS-422)串行接口,可以将串行接口连接到以太网中,实现了设备与 以太网的互连。 这样我们就可以远程控制设备,读取设备的状态信息,采集数据等等,随着网路 技术的高速发展,这必将是一种趋势。波仕以太网/串口转换器配合参数修改软件可以设置模块的 串口波特率, IP 地址, 子网掩码, 网关, MAC 等信息。

## 硬件安装

将 ETH232L 以太网/串口转换器接上电源 (直流 5-24V, 随产品配套有 5V 电源)。电源插 座旁边有一个小 LED(发光二极管),当 ETH232L 产品通电后 LED 会一直亮着。

将 RJ-45 座插入以太网的 RJ-45 插头即可,自动适应交叉线 RJ-45 电缆与直连线 RJ-45 电 缆。波什 ETH232L 的 RS-232/485/422 串口端是一个 DB-9 针座, 具有 RS-232、RS-485、RS-422 全部引脚。当作为 RS-232 口时与 PC 机的 DB-9 针 RS-232 口的 2、3、5 脚分配完全相同。作为 RS-422 时,T+、T—是指从 ETH232L 向外发送。注意 RS-485 和 RS-422 通信时建议要接地线(5 脚)。 RS-485/422 无须跳线选择。RS-485/422 信号的参考地线与 RS-232 的 GND 是一样的。

|          |      |            |            |            | n    |            | 9 |
|----------|------|------------|------------|------------|------|------------|---|
| $RS-232$ |      | <b>RXD</b> | <b>TXD</b> | <b>GND</b> |      | <b>CFG</b> |   |
| $RS-485$ | A    |            |            | <b>GND</b> |      | <b>CFG</b> | В |
| $RS-422$ | $T+$ |            |            | <b>GND</b> | $R+$ | <b>CFG</b> |   |

DB-9 针端的引脚分配如下(带接线端子):

1

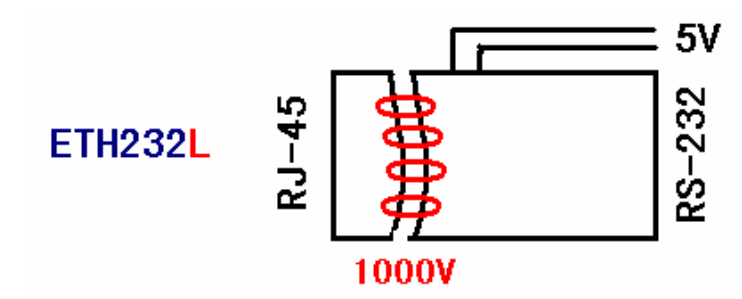

ETH232L 实现了以太网( RJ-45)与串口之间有变压器隔离( 1000V)。 ETH232L 的 RS-232/485/422 的最高通信速率为 230.4Kbps。内置有 600W 抗雷击浪涌保护器。

# 软件设置

波仕 ETH232L 随产品赠送的光盘上有配置程序 config.exe 用于监测或修改 ETH232L 产品的 以太网 IP 地址、设置 ETH232L 的串口速率。如果波仕 ETH232L 以太网/串口转换器已经正确连入 网络, 从 config.exe 的"设备状态"窗口可见到设备的 IP 地址和 MAC 地址。根据用户使用的网 络环境改变网络参数而加入网络。这些网络参数包括 IP 地址,网关 IP 和网络掩码。用户可以直 接使用 test.exe (带源程序)进行串口的通信,把以太网中的 ETH232L 系列产品当作串口来通信, 也可以将 test.exe 的源代码嵌入用户的应用程序中。在随产品赠送的光盘中有如何通过操作 ETH232L 的 IP 地址读写来实现串口数据的发送和接收的 VC、VB、BC、DELPHI 源程序。特别注意 config.exe 设置中的本地端口地址和远程端口地址与 test.exe 中的要一致,另外注意服务器的 IP 地址的前 3 位必须为 (192.168.0. \*)。连接通了以后可以修改 ETH232L 的 IP 地址和用户的服 务器的 IP 地址, 但是也是前 3 位必须一样。最后一位 0-255 均可, 但是不要与 ETH232L 的一样。 ETH232L 直接外插计算机的以太网口时用 RJ-45 交叉线或者直连线都可以。

更多用户要求不修改已有串口通信软件,把 ETH232L 就当成为一个 PC 机的 COM 串口,为 此波仕电子特别随产品赠送一个将 ETH232L 的以太网口映射成为本地 COM 串口的软件。虚拟串 口软件可以将 ETH232L 系列产品映射为本地计算机的 COM1-COM256 中的任何一个。当然, 如 果你的计算机已经设置了比如 COM1、COM2 口,那就不要再选 COM1 或 COM2 口的号了。这 样你就可以把波仕 ETH232L 当成一个本计算机的 COM 串口来使用了!此时普通串口通信软件一 般都可以直接成功使用! ETH232L 支持 Windows8/7/XP/Vista/2000/Me/98 等操作系统。

### 附录一:以太网扩展出串口

1 Config.exe (界面如下左图)和 Test.exe (界面如下右图)软件设置 Config.exe 用于设置 ETH232L 的 IP 地址、本地端口、通信速率等(界面如下左图)。 Test.exe 用于测试 ETH232L 的以太网口与串口之间的数据收发(界面如下右图) 。

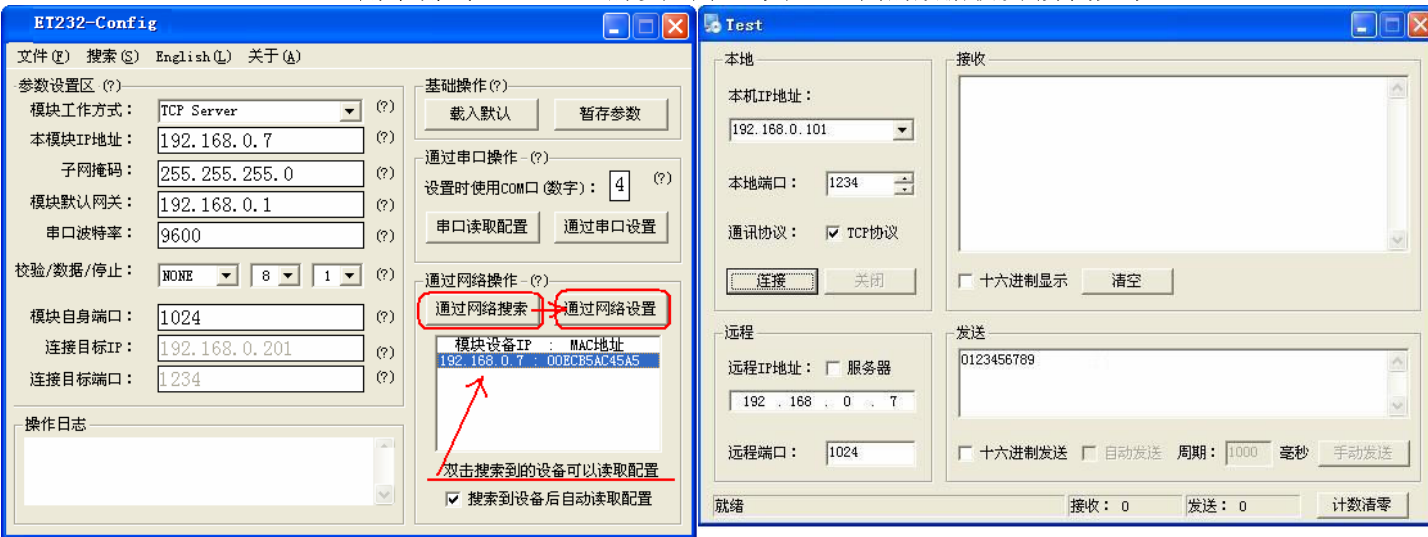

ETH232L 可以设置为 300~230400bps 之间的任意波特率,包括标准和非标准的波特率。通 过 Config 设置后 ETH232L 产品可以脱离计算机。产品的 IP 地址的全部 4 位都是可以自己设置的, 如果前 3 位改动了则计算机网口也要改为一样。 此时 ETH232L 的以太网口(RJ-45 口)传送的 TCP/IP 协议数据将自动双向转换为串口的 RS-232 协议数据,即实现透明传输。只要原来可以通 过以太网访问本产品所设置的以太网 IP 地址,那么也就可以通过以太网读写连接在本产品的串口 上的设备数据了。ETH232L 也支持串口设置功能,但是必须将 DB-9 的第 7 脚 CFG 接地(5 脚 GND), 设置完毕后断开 CFG。这个一般需要手工制作专门的连接线。

ETH232L 暂不支持网页设置功能。

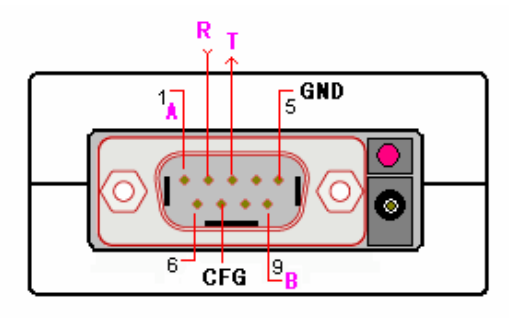

RS-232/485/422

#### 2 虚拟串口软件设置(界面如下图)

 运行光盘的 "虚拟串口软件"目录下的 Com-Red.exe ,安装后填写 COM 口号、IP 地址(比 如 192.168.0.7)和本地端口号(比如 1024),按"Activate"后生效。设置好后不要叉掉程序, 而是卷下来。再显示界面,用右键点击桌面右下角该程序图标,再点击 open。 Connector 中的 COM 号由用户选择,但是不要与计算机已经有的串口 COM 号重复,如果将 Create Virtual COM port 打勾,则会在计算机的"设备管理器"中查看到这个 COM 口。

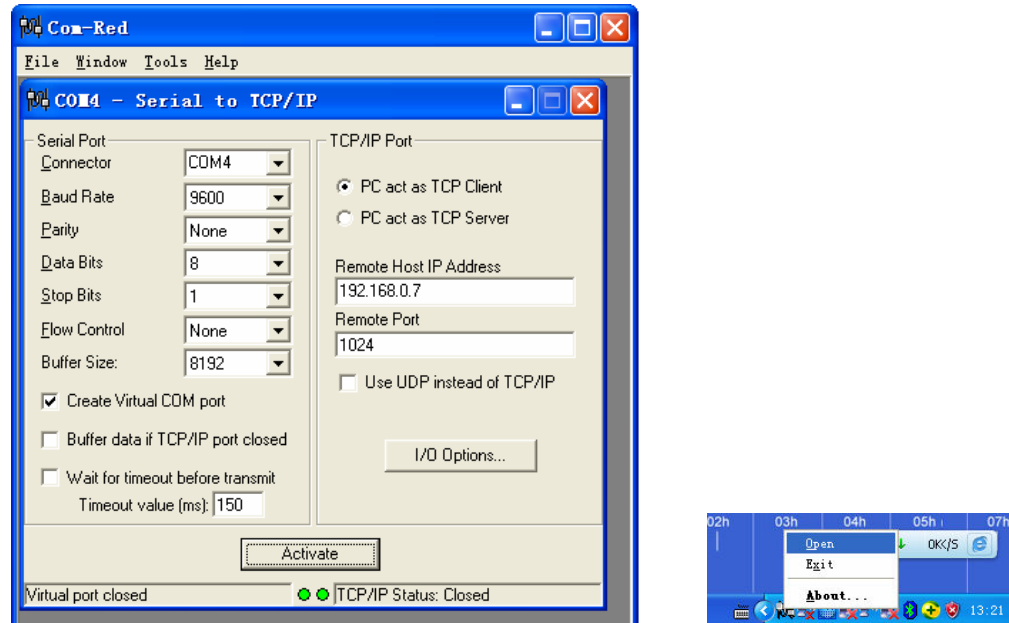

如果 ETH232L 的 Config 设置为"TCP 客户端 (Client)", 那么"远程 IP 地址"必须填写计 算机的以太网卡的 IP 地址。此时 Com-Red 界面选"PC act as TCP Server", IP Address 填写计 算机的网卡的 IP 地址,Port 填 ETH232L 的远程端口(比如为 1234)。

通过 Com-Red.exe 设置后的产品可以在计算机上看作一个串口。在 Windows 下的用"串口调 试助手"等各种串口通信程序都可以使用。按"Deactive"可以使得本虚拟串口失效。

 ETH232L 的 RS-232 口只有 RXD、TXD、GND 信号。由于产品具有波仕的零延时自动收发 转换技术,所以本产品的 RS-485 和 RS-422 口也是不需要握手信号的。

### 附录二:串口信号通过以太网传输

ETH232L 还可以将串口数据通过以太网网络传输。某些场合,用户已经布好了以太网,需要 将串口设备的信号通过以太网传输。如下图:

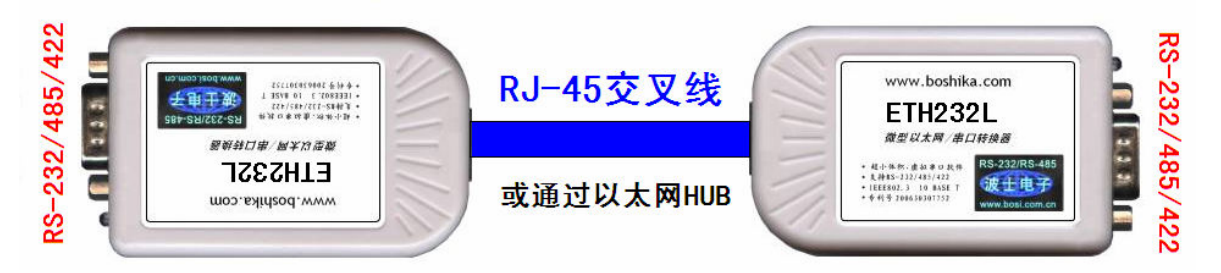

注意两台 ETH232L 如上直接对连时,必须使用交叉线。两台 ETH232L 也通过以太网 HUB 来连接,这时使用交叉线或直连线都可以,注意两台 ETH232L 分配的 IP 地址必须互相能够 PING 通,这样保证以太网通讯线路没有问题。用 ETH232L 进行 RS-232 通信时只要接 RXD\TXD\GND 三根线,其余线不要接,进行 RS-485/422 通信时建议要接 GND 地线。

其中一台 ETH232L 用作服务器【选 "TCP Server 模式"】,与前面附录一1 Config.exe 完全一样,就是产品出厂时的状态。界面如下左图。

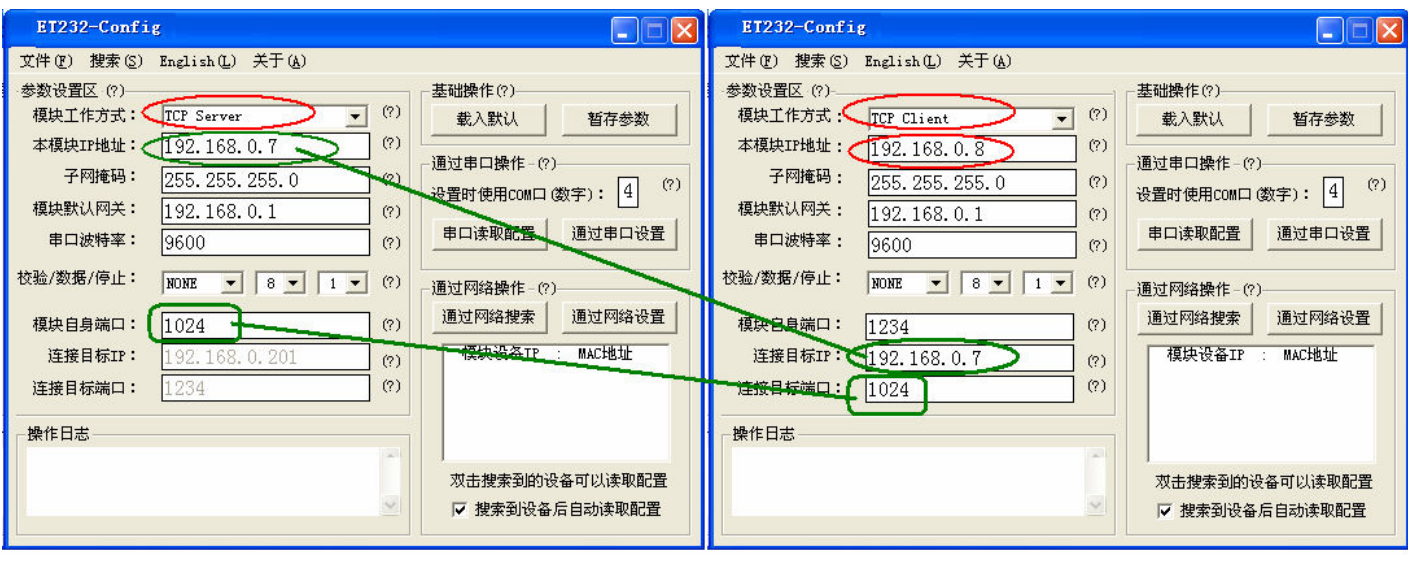

另外一台 ETH232L 用作客户端【选"TCP 客户端(Client)"】,设置如上右图。注意: 1、 模式选"TCP 客户端 Client"。2、"本模块 IP 地址"必须与另外一台 ETH232L 的 IP 地址最后一位 不同,前 3 位必须一样,比如 192.168.0.7。3、"连接目标 IP"必须设置为同另外一台 ETH232L 的"本地 IP 地址",比如 192.168.0.7。4、作为 TCP Client 的"连接目标端口"与对方作为 TCP Server 的"本模块 IP 地址"一致,比如 1024。5、必须将两台串口服务器的串口参数设置成一致, 并和您使用中的串行通信采用的串口参数一致。如你的串口通讯线路使用的是 9600bps, 那么在两 台 ETH232L 的"串口设置"中必须都设置成 9600bps,其他的串口参数也必须保持一致。

4